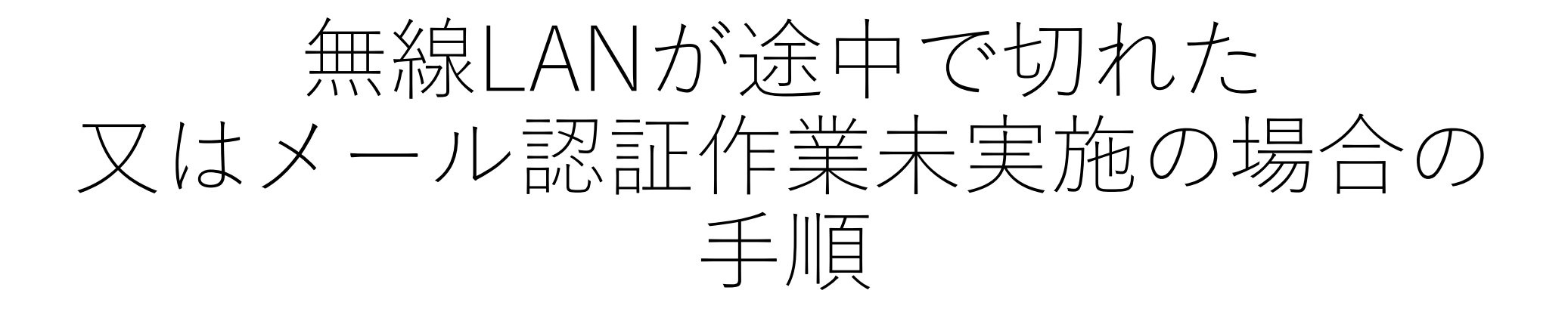

-足利市公衆無線LAN-

# 【メール認証作業】 アカウント申請(初回のみ)後に受信した認証 用メールの本文に記載のURLをクリックする作 業のこと。この**メール認証作業が完了するとイ ンターネットのご利用が可能**になります。

※**メール認証作業が完了するまでの間は、 お試し期間として10分程度**インターネットのご利用が可能になります。

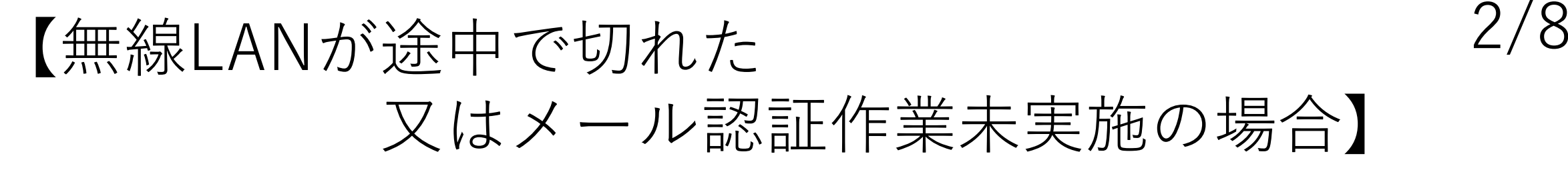

### ①下記ログイン画面で、登録済みのメールアドレスとパスワードを 入力し [ログイン]ボタンをクリック

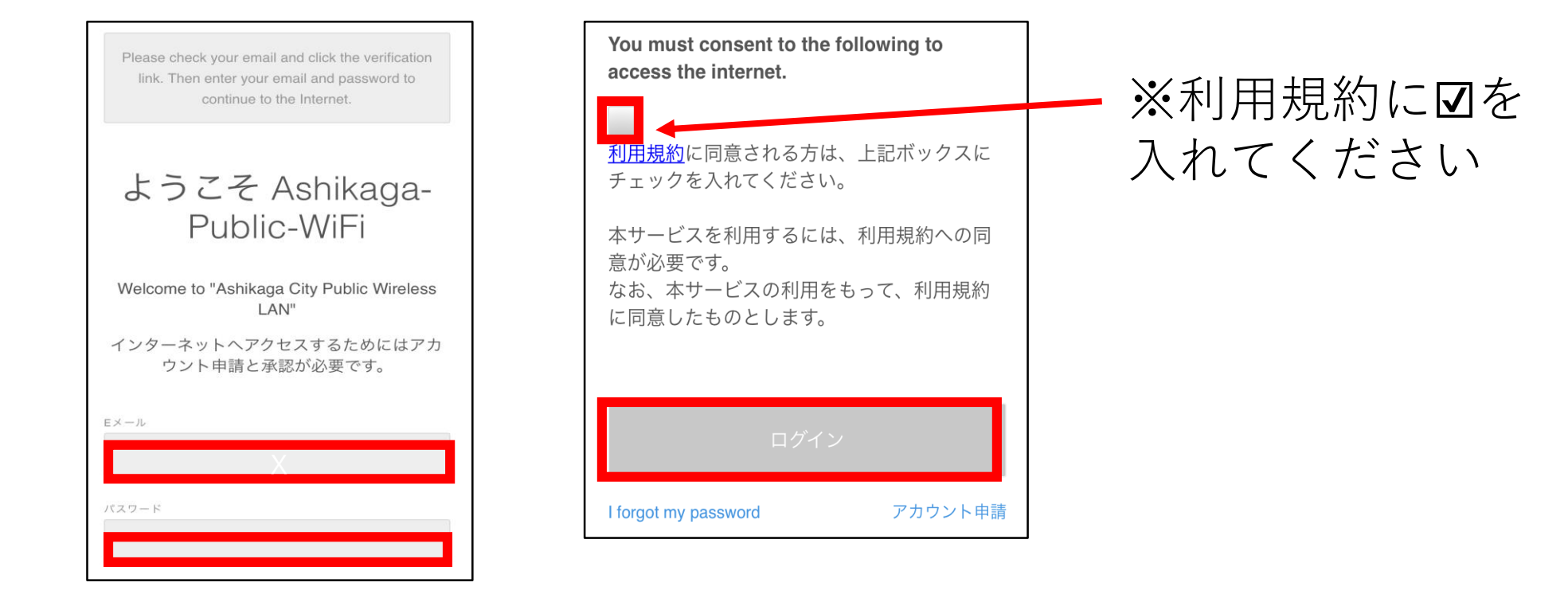

※**Wi-Fi機能をオンにした状態で、インターネットに接続すると上記のログイン画面が表示されます。** Wi-Fi名:Ashikaga-Public-WiFi

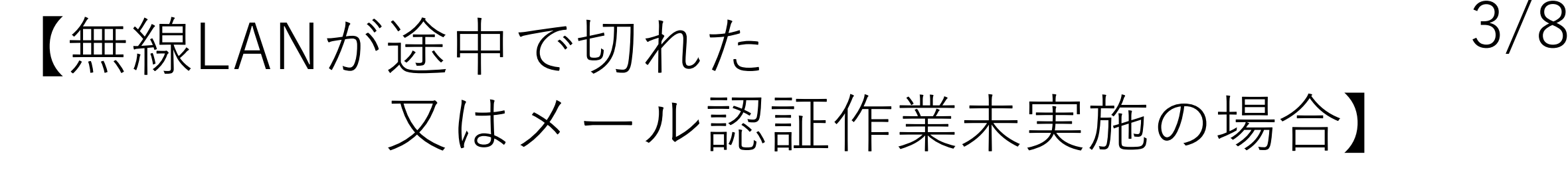

## ②画面上部にある[here]をクリック

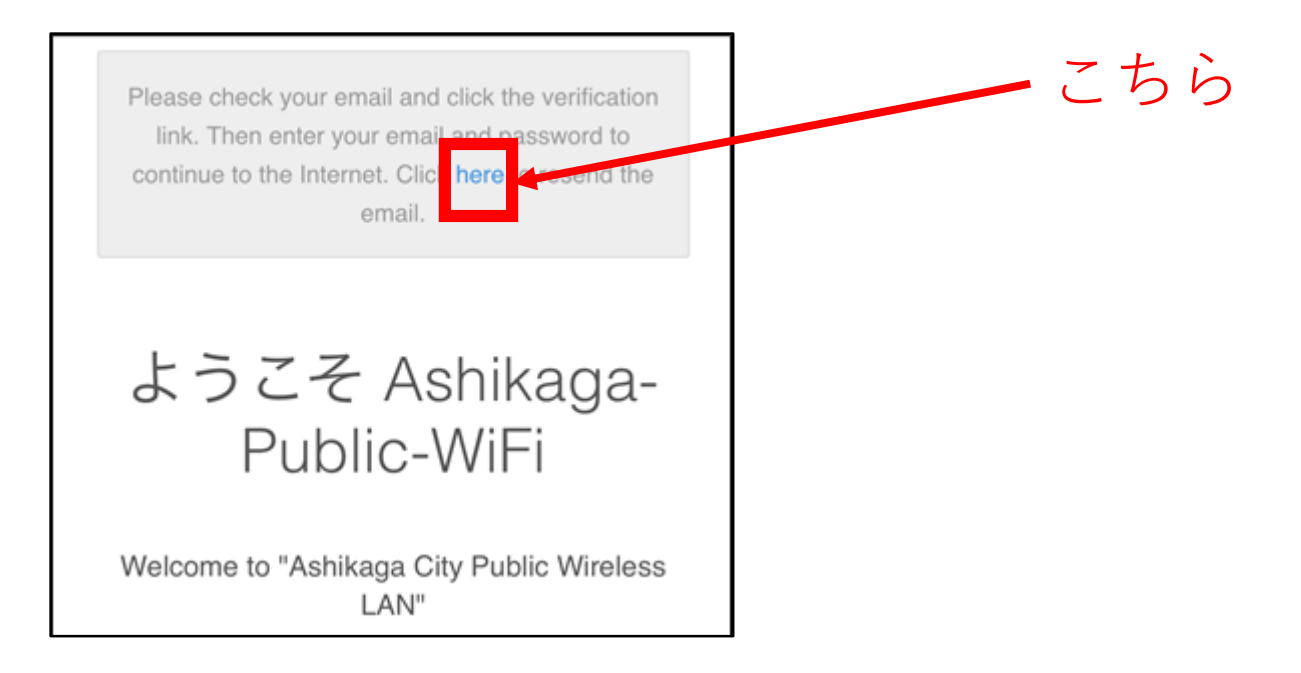

※この操作後に、**認証用メールが登録済みのメールアドレス宛に配送されます。** ※**認証用メールを受信するには、一度、ご自身で契約している回線に切り替える必要があります**。 それでもメールが届かない場合は、「noreply@meraki.com」からメールが受信できるよう スマートフォン等の設定をご確認下さい。

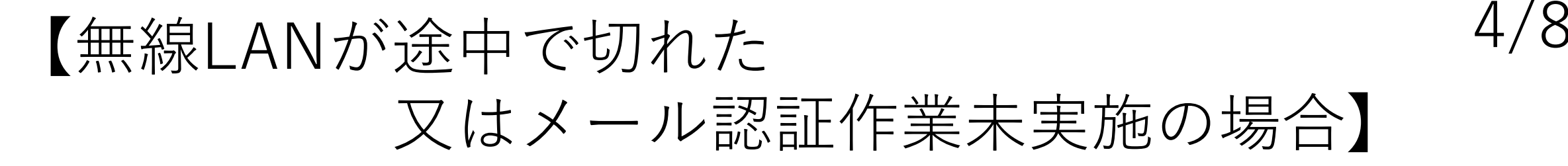

#### ③画面上部に「Email sent successfully」のメッセージが表示され ていることを確認する

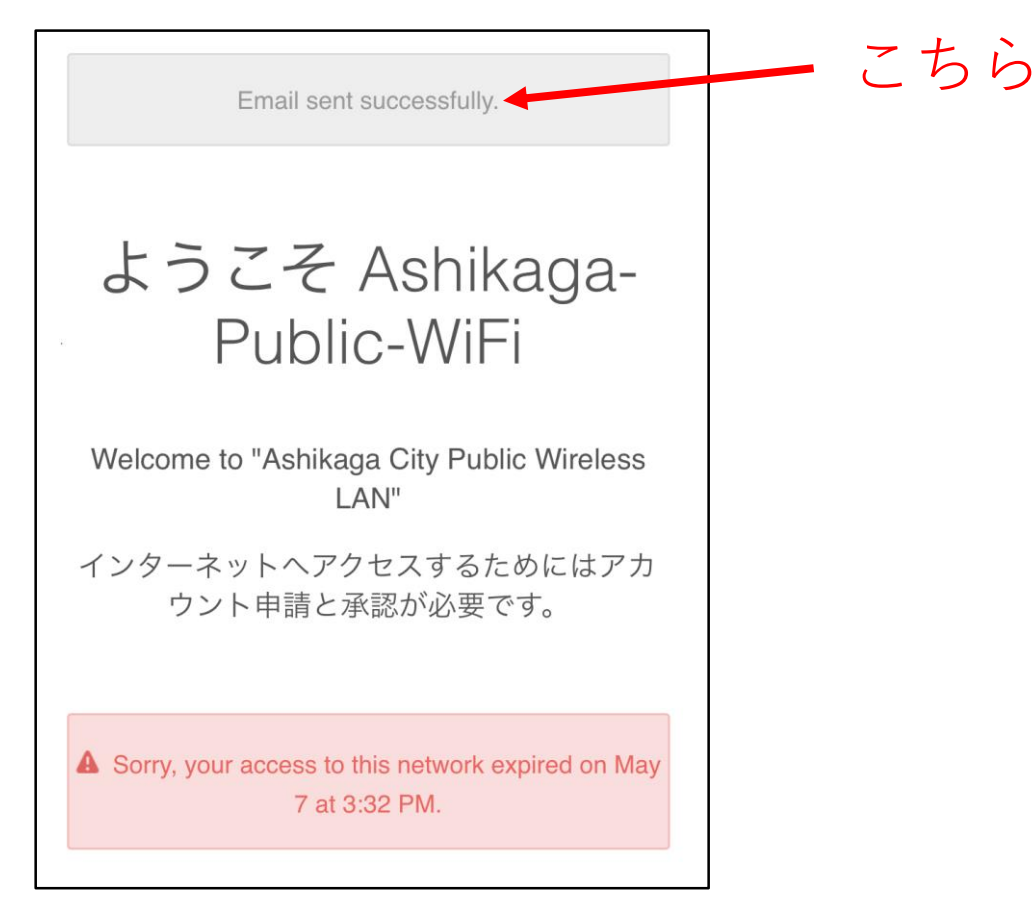

## 【無線LANが途中で切れた 又はメール認証作業未実施の場合】

## ④下記認証メールのメール本文に記載されているURLをクリック

Hi ユーザー名

To access Ashikaga-Public-WiFi, please verify your email by clicking this link:

http://n327.network-auth.com/ account/confirm splash access? tok=MMmom9CCBwRY6M8DV12k5g6-0ITkRgLMW3Kh5a9WZ2fFUiogmHY3Ua RbiKTNuK5XsogoJQK-Httuhw1VZOVZ1xwDqMwtR7LNh1VZFtDQSIMzkeYm6SeRYVkhFDq4JBLt4cszkiZhA LFpgbhcu1BTu7tpSDwo9S4I63kSRVd ZtX9G If you did not enter this address as your

account email, please disregard this message.

Thanks

こちら

5/8

## 【無線 6/8 LANが途中で切れた 又はメール認証作業未実施の場合】

#### ⑤下記の認証作業完了画面が表示されていることを確認する

 $(1111111)$ Meraki CISCO

> Thanks for verifying your email. Please reconnect to Ashikaga-Public-WiFi.

> > Terms Privacy © 2021 Cisco Systems, Inc.

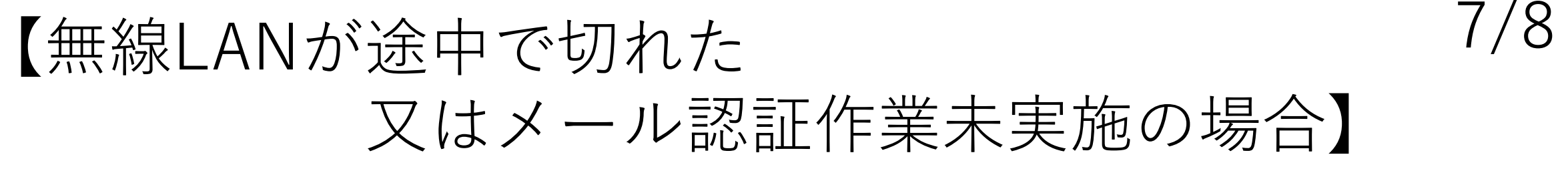

### ⑥下記ログイン画面で、登録済みのメールアドレスとパスワードを 入力し [ログイン]ボタンをクリック

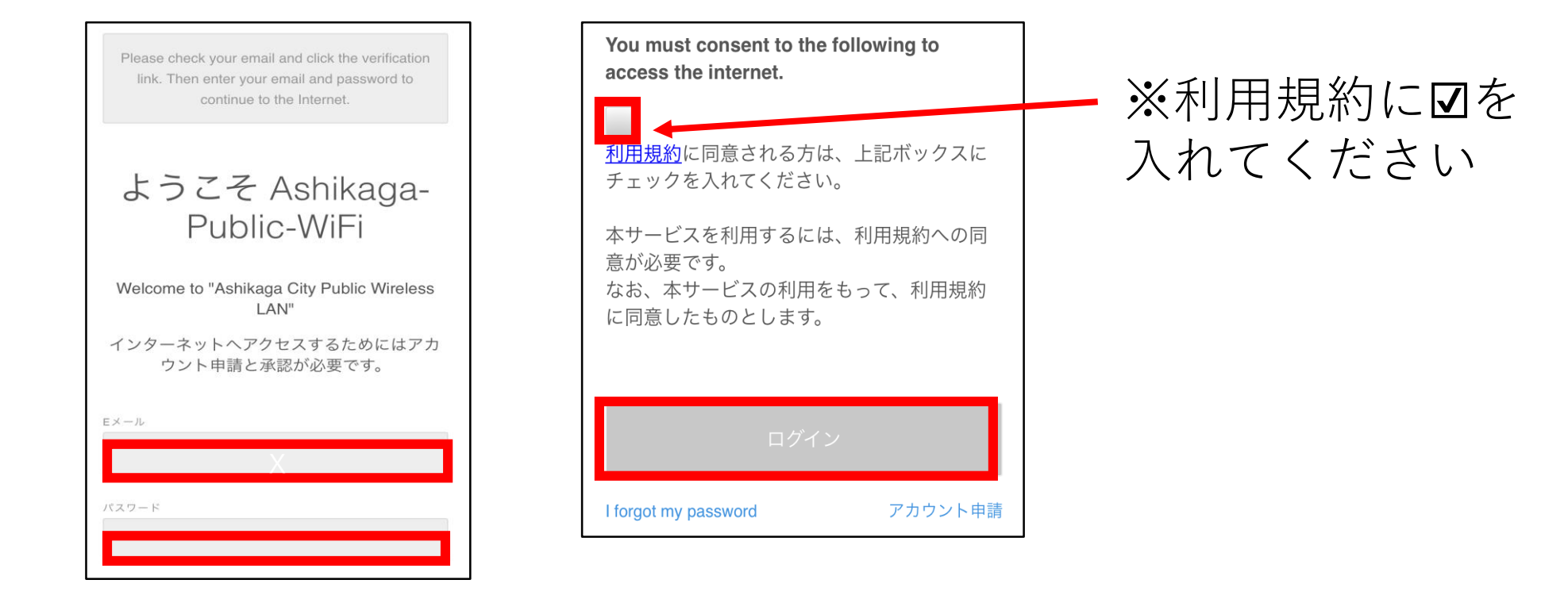

※**Wi-Fi機能をオンにした状態で、インターネットに接続すると上記のログイン画面が表示されます。** Wi-Fi名:Ashikaga-Public-WiFi

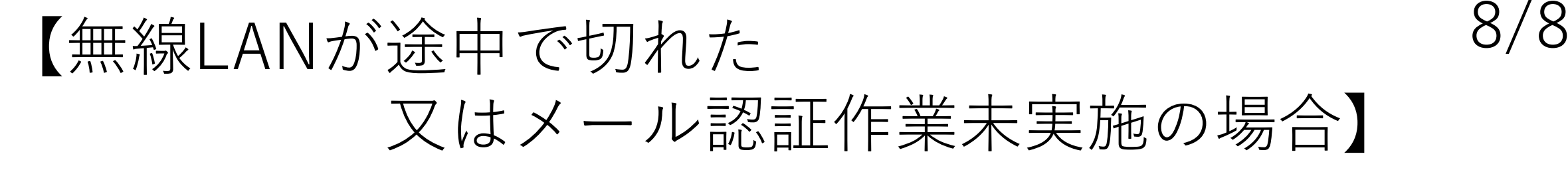

⑦下記のインターネット接続完了画面が表示されていることを確認する

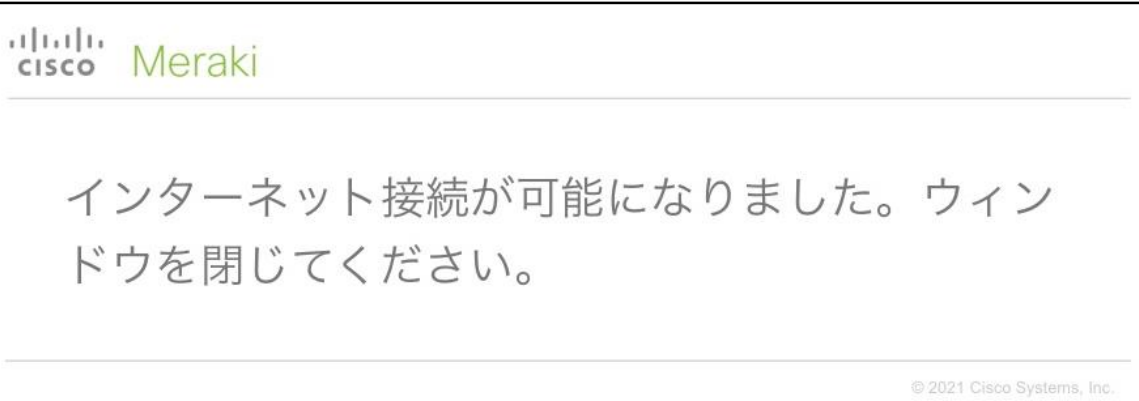

**上記画面が表示されるとインターネットのご利用が可能になります。**